## **Druck Artikeletiketten mit der Artikelnummer als QR-Code**

## **Erstellen der Etikettenvorlage (für Druck auf A4-Etikettenseiten)**

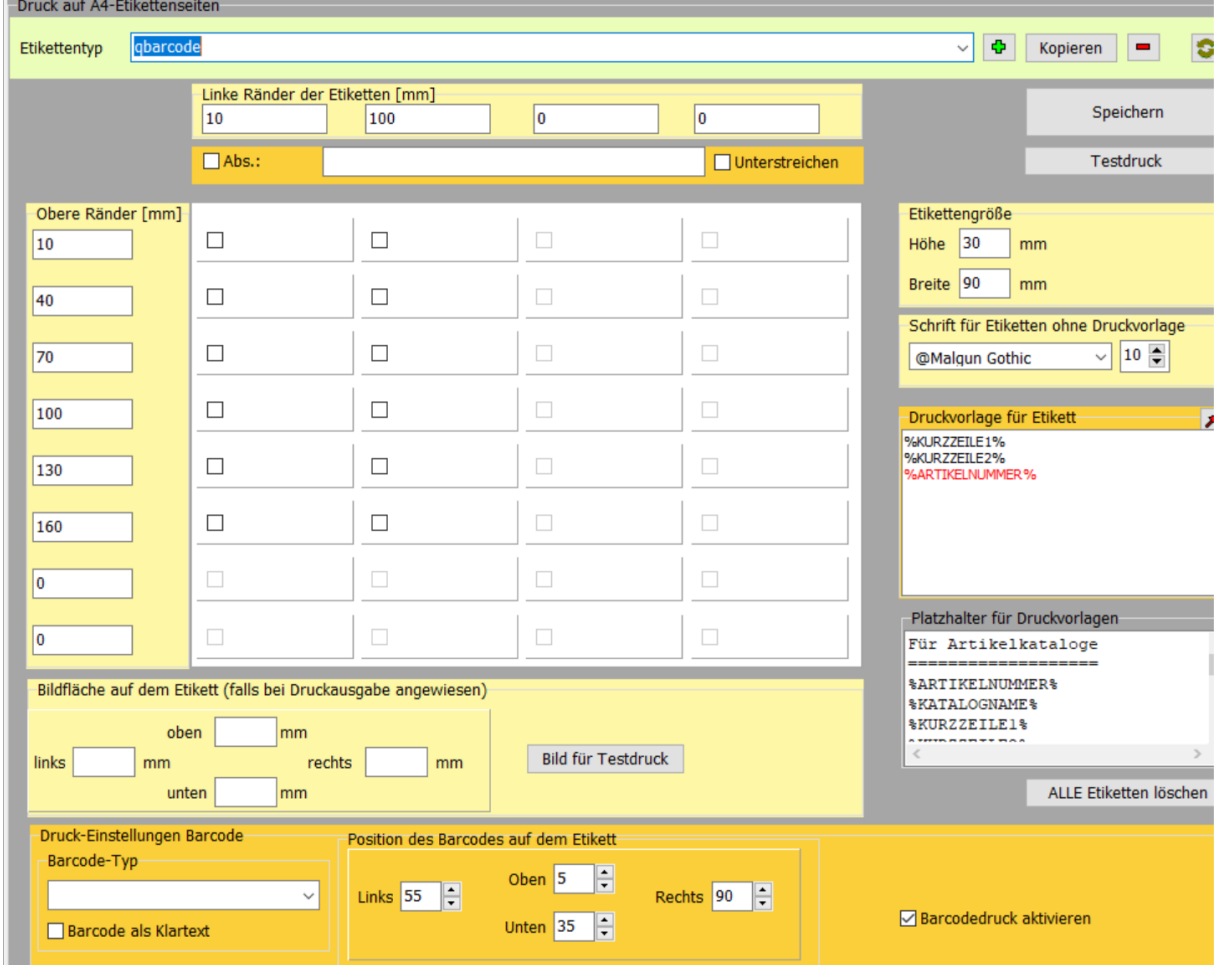

Öffnen Sie Managementkonsole > Etikettendruck

Stellen Sie die Etikettenränder und -größe ein.

Erstellen Sie die Druckvorlage für das Etikett unter Verwendung der Platzhalter Abschnitt "Für Lagerverwaltung".

Im gezeigten Beispiel befindet sich der QR-Code am rechten Rand des Etiketts.

## **Einstellen des Formulardruckers**

Öffnen Sie Managementkonsole > Formulardrucker

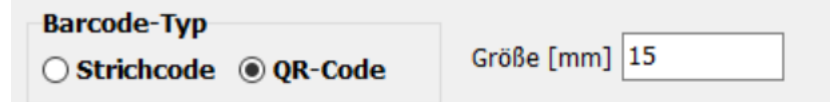

Hier stellen Sie des Barcodetyp ein sowie die Größe des QR-Codes (kleiner als 15 mm ist möglicherweise nicht lesbar!).

Drucken Sie einen Lagerartikel, sieht das Etikett mit o.g. Einstellungen so aus:

Mischschrott mit Anhaftung Deppe WG/EG/L f.-Nr.: 3800/3805 - 0Abfallbeseitigung 38003805\_1003

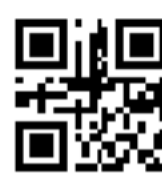